## Actualización del firmware en un switch Cisco Business serie 220 Ī

## **Objetivo**

El firmware es el programa que controla el funcionamiento y la funcionalidad del switch. Es la combinación de software y hardware que tiene el código del programa y los datos almacenados en él para que el dispositivo funcione.

La actualización del firmware mejora el rendimiento del dispositivo, lo que podría proporcionar seguridad mejorada, nuevas funciones y corrección de errores. Este proceso también es necesario si se encuentra con lo siguiente:

- Desconexión de red frecuente o conexión intermitente mediante el switch
- Conexión lenta

El objetivo de este documento es mostrarle cómo actualizar el firmware en su switch.

#### Dispositivos aplicables | Versión de software

• Serie CBS220 <u>[\(Ficha técnica\)](https://www.cisco.com/c/es_mx/products/collateral/switches/business-220-series-smart-switches/datasheet-c78-744915.html)</u> |2.0.0.17

### Actualización del firmware en el switch

#### Actualización del firmware

Importante: Antes de continuar, asegúrese de descargar primero el firmware más reciente del switch desde el enlace correspondiente anterior. Como alternativa, puede seguir los pasos en [Cómo descargar y actualizar el firmware en cualquier dispositivo.](https://www.cisco.com/c/es_mx/support/docs/smb/General/Beginner_How_to_Download_Upgrade_firmware.html) Si prefiere utilizar la interfaz de línea de comandos (CLI) para actualizar el firmware, [haga clic aquí.](https://www.cisco.com/c/es_mx/support/docs/smb/switches/Cisco-Business-Switching/kmgmt-2545-upgrade-firmware-on-a-switch-through-the-command-line-interf-cbs.html)

#### Paso 1

Inicie sesión en la utilidad basada en web del switch y elija Administration > File Management > Firmware Operations.

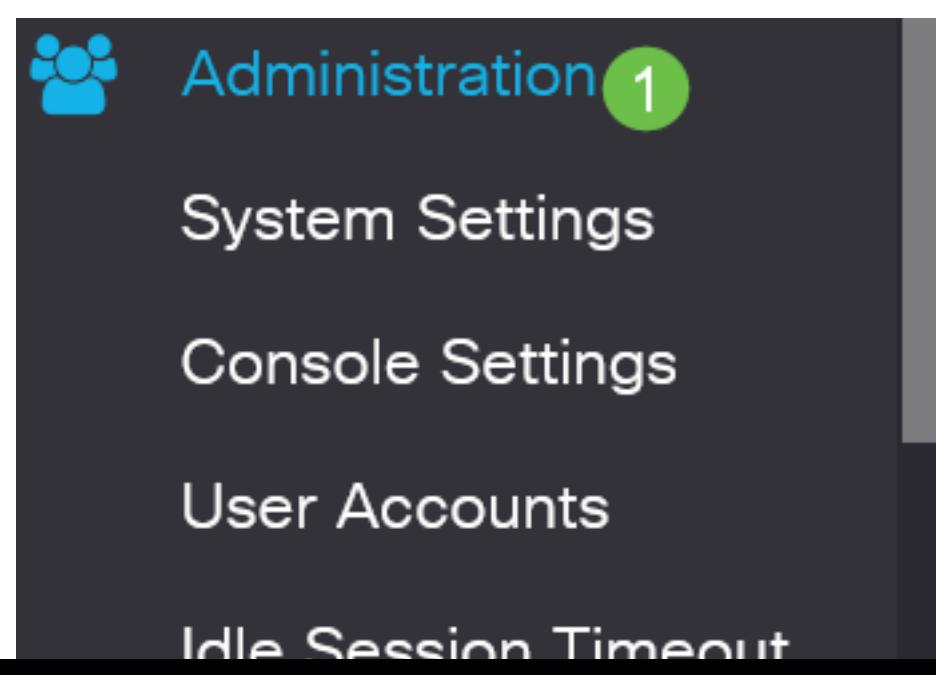

En la página Operaciones de Firmware:

- Haga clic en el botón de opción **Actualizar firmware** como Tipo de operación.
- Haga clic en el botón de opción HTTP/HTTPS como Método de copia.
- Para el nombre de archivo, haga clic en **Examinar...** y localice el archivo de firmware descargado anteriormente desde el equipo.

# **Firmware Operations**

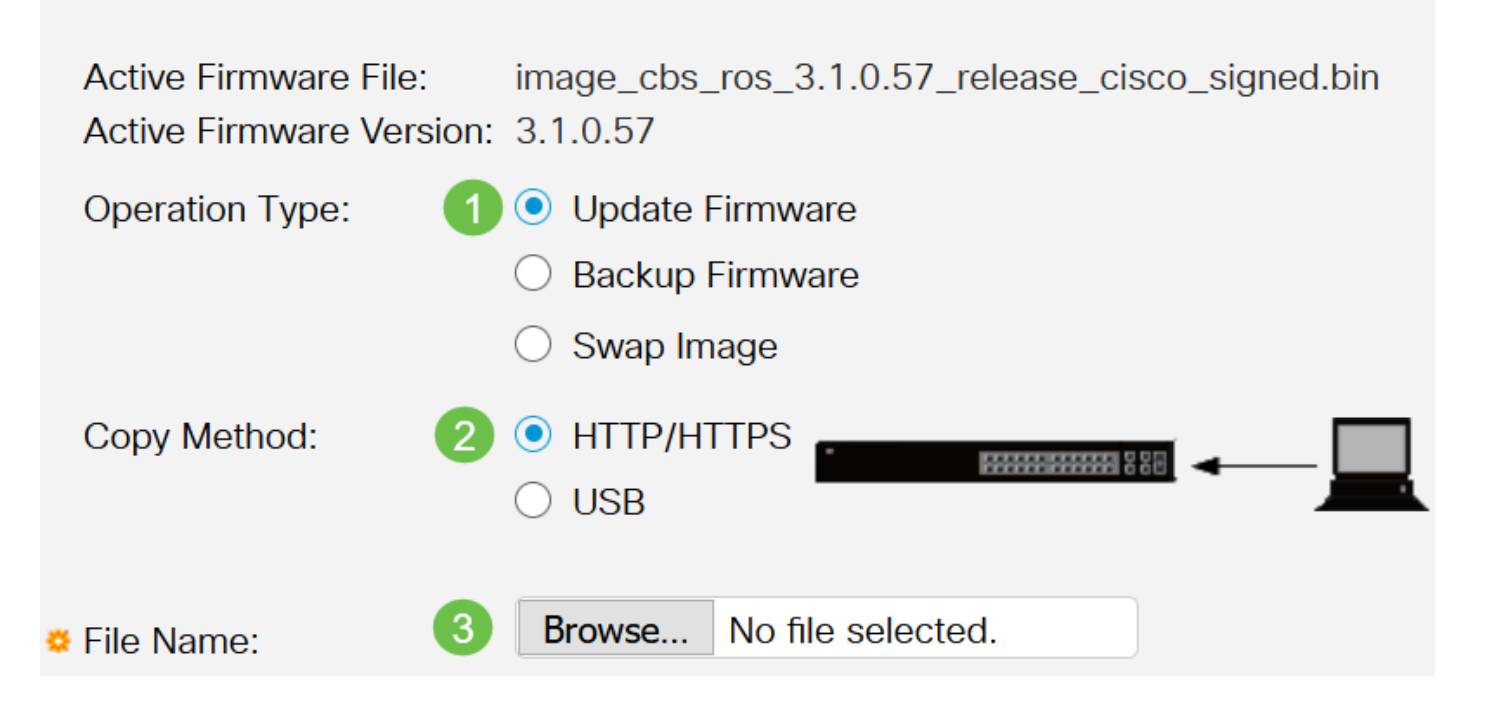

Las opciones del método de transferencia variarán en función del modelo de switch. Para las series CBS250/CBS350, puede elegir USB si desea transferir firmware al switch mediante una unidad flash USB. En los switches de la serie CBS220, el método de transferencia TFTP está disponible.

#### Paso 3

Elija el archivo y luego haga clic en Abrir.

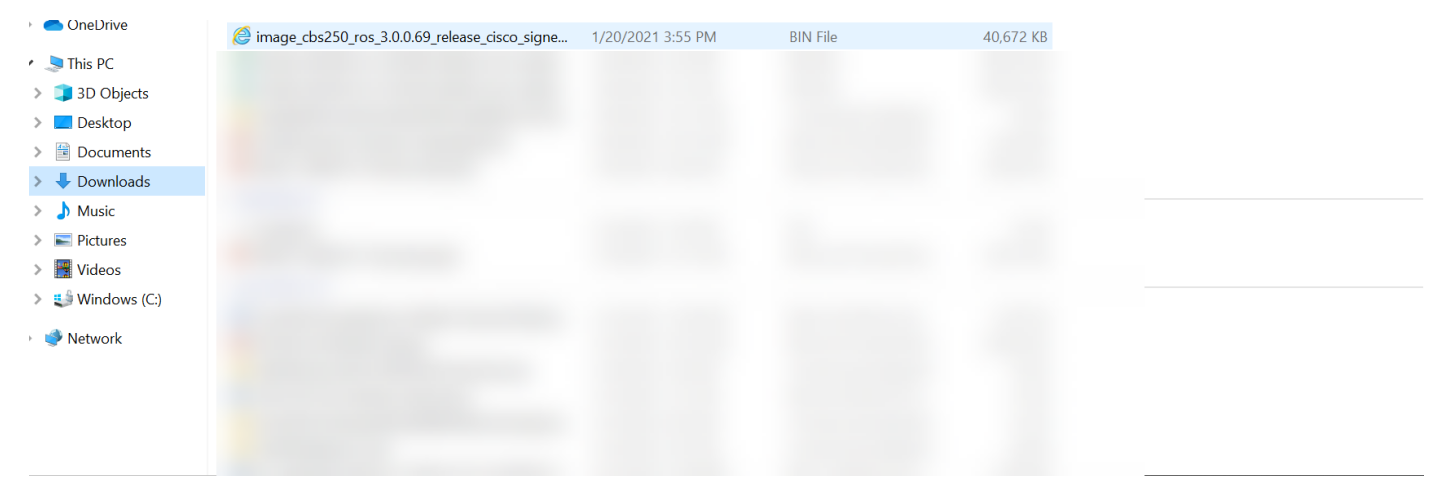

Haga clic en Apply (Aplicar).

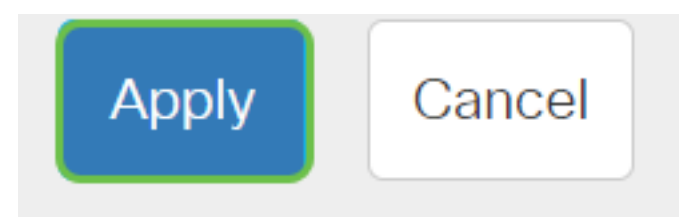

#### Reinicio del switch

Para que se aplique la versión de firmware actualizada, se debe reiniciar el switch.

#### Paso 1

Elija Administration > Reboot.

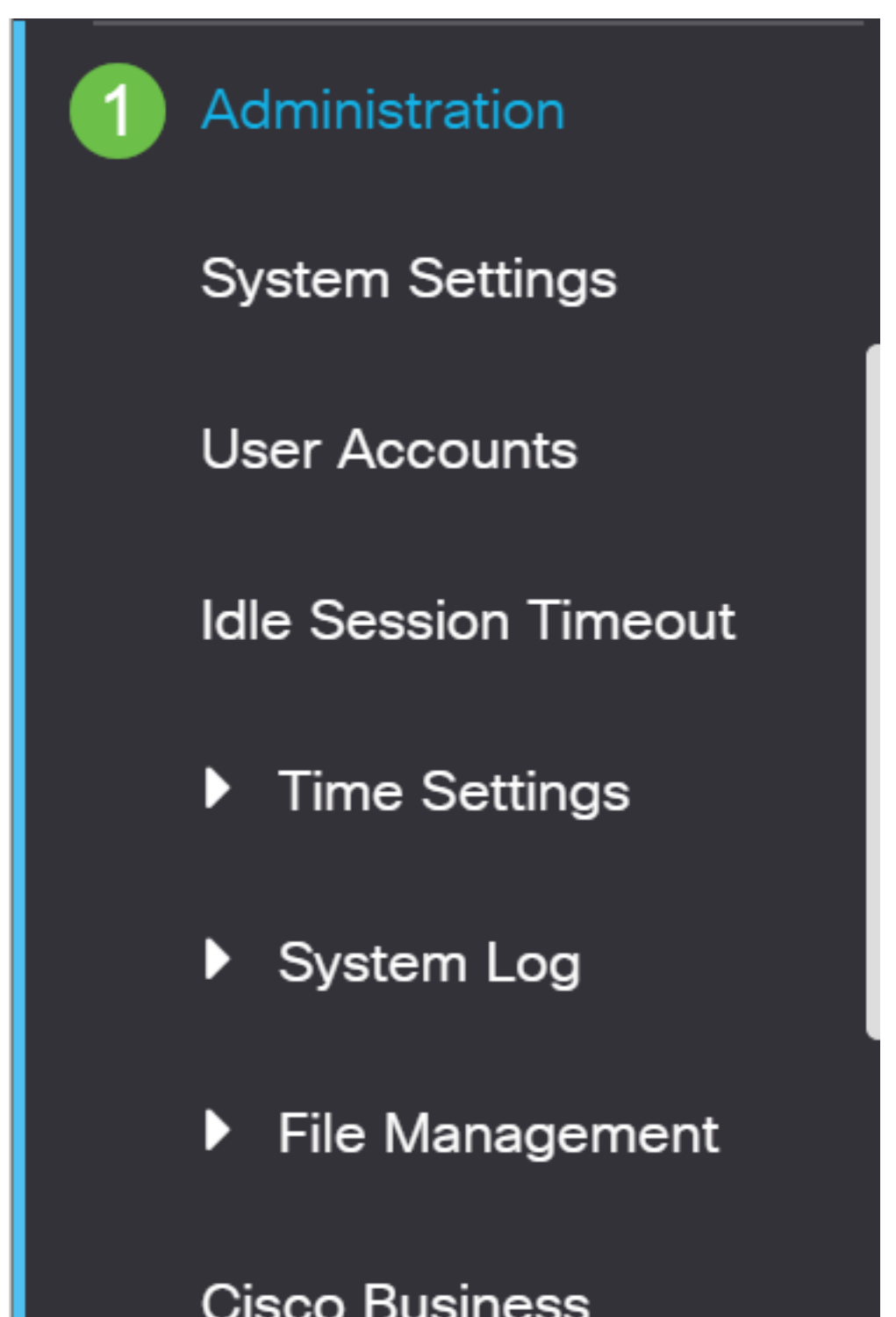

En esta página, introduzca lo siguiente:

- Asegúrese de que el valor predeterminado de Inmediate esté seleccionado.
- $\bullet$  (Opcional) Marque las casillas de verificación Restore to Factory Defaults o Clear Startup Configuration File si lo desea. Con cualquiera de las opciones elegidas, el switch realiza esencialmente un reinicio predeterminado de fábrica, ya que tanto las configuraciones en ejecución como las de inicio se eliminarán al reiniciar.
- Haga clic en **Reiniciar**.

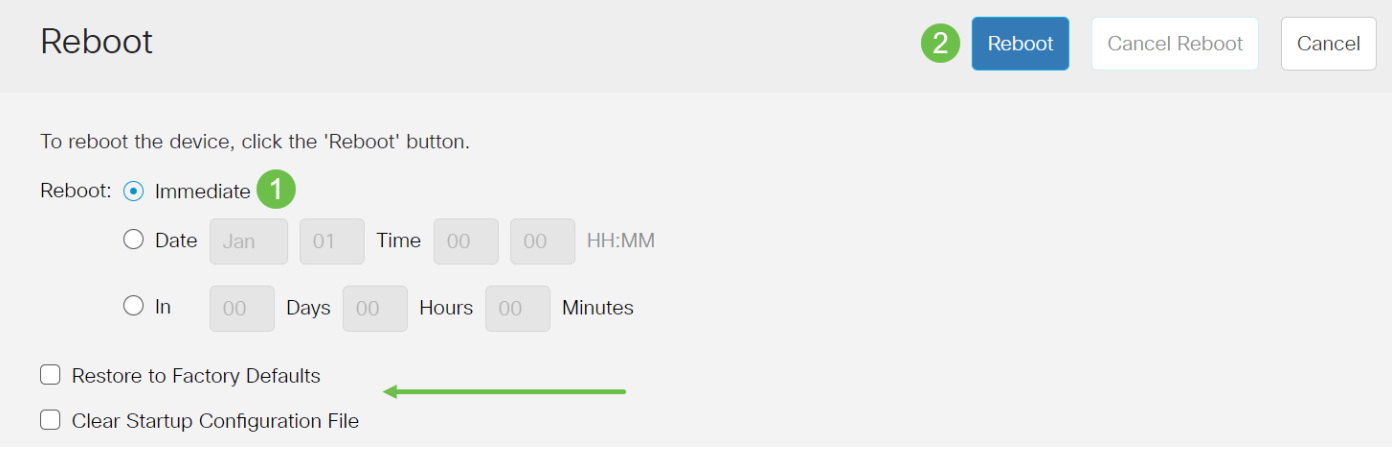

Luego, el switch se reiniciará. Este proceso puede tardar unos minutos.

La opción de reinicio *inmediato* sólo está disponible en CBS250/CBS350 y no en los switches CBS220.

#### Verificar el nuevo firmware

Para verificar si el nuevo firmware se ha actualizado correctamente:

#### Paso 1

Elija Administration > File Management > Firmware Operations.

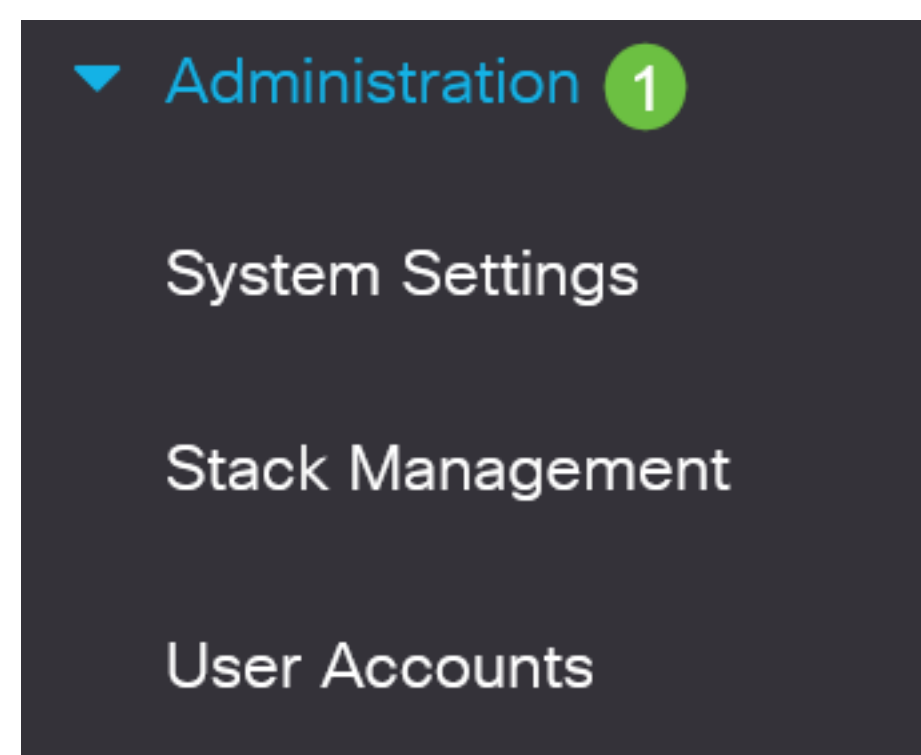

Verifique el área Versión del firmware activo para verificar si el firmware actualizado se ha cargado correctamente en el switch.

## **Firmware Operations**

image\_cbs\_ros\_3.1.0.57\_release\_cisco\_signed.bin **Active Firmware File:** Active Firmware Version: 3.1.0.57

¡Buen trabajo! Ya ha actualizado correctamente el firmware de su switch Cisco Business.